MINISTÉRIO DO PLANEJAMENTO, ORÇAMENTO E GES SECRETARIA DE LOGÍSTICA E TECNOLOGIA DA INFORMAÇÃO DEPARTAMENTO DE LOGÍSTICA E SERVIÇOS GERAIS

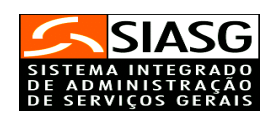

# - SRP -

# SISTEMA DE REGISTRO DE PREÇOS

# Manual do Usuário

Brasília Junho/2006

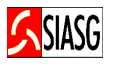

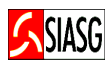

MINISTRO DO PLANEJAMENTO, ORÇAMENTO E GESTÃO Paulo Bernardo Silva

SECRETÁRIO EXECUTIVO Nelson Machado

SECRETARIO DE LOGÍSTICA E TECNOLOGIA DA INFORMAÇÃO Rogério Santana dos Santos

DIRETORA DO DEPARTAMENTO DE LOGÍSTICA E SERVIÇOS GERAIS Loreni Fracasso Foresti

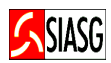

## MINISTÉRIO DO PLANEJAMENTO, ORÇAMENTO E GESTÃO

## SECRETARIA DE LOGÍSTICA E TECNOLOGIA DA INFORMAÇÃO

### ESPLANADA DOS MINISTÉRIOS

CEP- 70046-900 – BRASÍLIA - DF

FONE: 08009782329

E-MAIL: comprasnet@planejamento.gov.br

Manual Elaborado pela Divisão de Sustentação Operacional do Departamento de Logística e Serviços Gerais.

Gerente de Projetos: Carlos Henrique de Azevedo Moreira.

Equipe: José Antonio de Aguiar Neto, Kleber Castro.

## NORMALIZAÇÃO: DIBIB/CODIN/CGAIN/SPOA/SE

Brasil. Ministério do Planejamento, Orçamento e Gestão. Secretaria de Logística e Tecnologia da Informação. Sistema de registro de preços - SRP: manual do usuário. / Secretaria de Logística e Tecnologia da Informação. - Brasília: MP, 2005.

16p.

1. Preço. 3. Finanças. 2. Manual. I. Brasil. Ministério do Planejamento Orçamento e Gestão. II. Título.

CDU – 336.76.5(035)

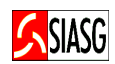

# **SUMÁRIO**

T

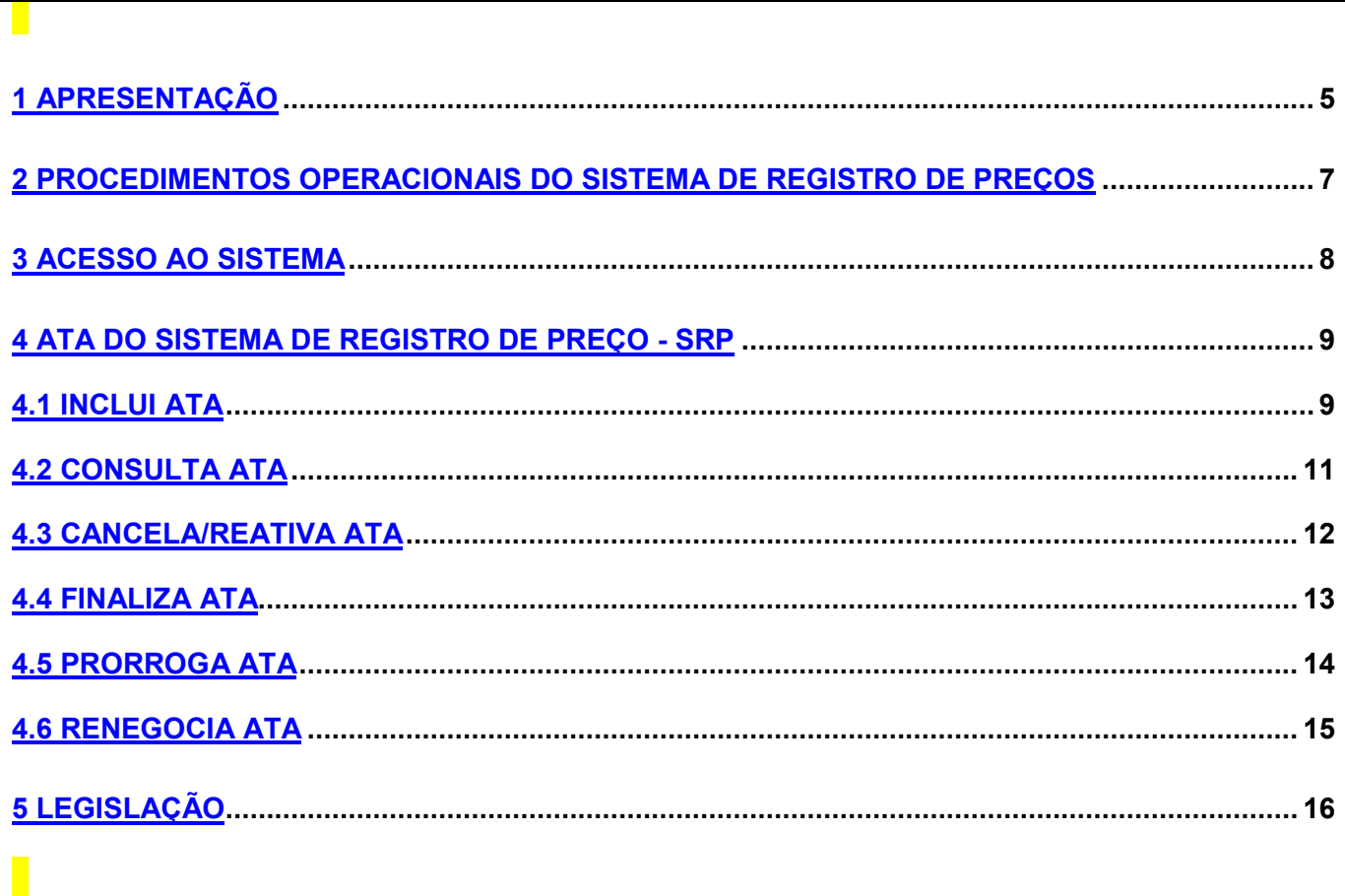

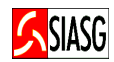

## 1 APRESENTAÇÃO

"Registro de Preços é o sistema de compras pelo qual os interessados em fornecer materiais, equipamentos ou serviços ao Poder Público concordam em manter os valores registrados no órgão competente, corrigidos ou não, por um determinado período e fornecer as quantidades solicitadas pela Administração no prazo previamente estabelecido".

Hely Lopes Meirelles

O objetivo desta publicação é orientar os servidores habilitados e cadastrados no Sistema Integrado de Administração e Serviços Gerais - SIASG -, a realizarem registro e divulgação eletrônica de Atas do Sistema de Registro de Preços – SRP. Contempla os procedimentos para registro e divulgação eletrônica de preços, "passo a passo" com todas as funcionalidades do subsistema e a legislação vigente.

O Sistema de Registro de Preços – SRP representa o conjunto de procedimentos para registro formal de preços relativos à prestação de serviços e aquisição de bens, para contratações futuras. É precedido de licitação, realizada nas modalidades de concorrência ou pregão. O preço registrado na Ata e a indicação dos respectivos fornecedores serão divulgados em órgão oficial da Administração Federal e ficarão disponíveis para os órgãos e entidades participantes do registro de preços ou a qualquer outro órgão ou entidade da administração, mesmo que não tenha participado do certame licitatório.

Os Decretos n.ºs 3.391/2001 e 4.342/2002, regulamentam o Sistema de Registro de Preços previsto no artigo 15 da Lei n.º 8.666, 21 de junho de 1993.

O Ministério do Planejamento Orçamento e Gestão, por intermédio da Secretaria de Logística e Tecnologia da Informação e do Departamento de Logística e Serviços Gerais, tem investido na sistematização das rotinas e procedimentos destinados a melhorar a eficiência e a qualidade na utilização do sistema.

# SIASG

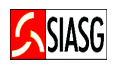

## 2 PROCEDIMENTOS OPERACIONAIS DO SISTEMA DE REGISTRO DE PREÇOS - SRP

## ACESSO AO SISTEMA

- $\checkmark$  Acessar: Rede SERPRO;
- Para este procedimento o usuário tem que estar devidamente cadastro no sistema;
- $\checkmark$  Caso a senha tenha expirado, providenciar nova senha junto ao cadastrador parcial.

## SISTEMA DE REGISTRO DE PREÇO - SRP

#### Inclui Ata

- $\checkmark$  Acessar: SIASG > SISRP > ATA > IALATA Inclui/Altera Ata.
- $\checkmark$  Nesta transação é permitido ao usuário proceder o lancamento da Ata de Registro de Preços no SIASG - Sistema Integrado de Administração de Serviços Gerais SIASG.

### Consulta Ata

- Acessar: SIASG > SISRP > ATA > CONATA Consulta Ata.
- $\checkmark$  Permite ao usuário verificar após o lançamento do resultado, se este foi corretamente efetuado e se não existe nenhum item que esteja pendente por falta de informação do resultado;
- $\checkmark$  Órgãos integrantes do SIASG podem consultar as Atas vigentes cadastradas no Sistema de Registro de Preços, no Comprasnet (SIASG Web).

### Cancela/Reativa item da Ata

- $\checkmark$  SIASG > SISRP > ATA > CANREITATA Cancela/Reativa Item da Ata.
- Funcionalidade que permite ao usuário cancelar e/ou reativar determinado item lançado indevidamente. Este procedimento é permitido antes do encerramento do Registro da Ata.

#### Finaliza Ata

- $\checkmark$  Acessar: SIASG > SISRP > ATA > FINALIZATA Finaliza Ata de Registro de Preço.
- $\checkmark$  Esta transação deve ser efetuada quando o usuário tiver certeza de que os resultados dos itens foram lançados corretamente no sistema.

#### Prorroga Ata

- $\checkmark$  Acessar: SIASG > SISRP > ATA > PRORROGATA Prorroga Ata de Registro de Preço.
- Devem ser lançadas no sistema todas alterações nas datas de vigência de uma determinada Ata, de acordo com o Art. 4.º § 2.º do Decreto n.º 3.931, de 19/09/2001.

#### Renegocia Ata

- $\checkmark$  Acessar: SIASG > SISRP > ATA > RENEGOCIA Renegocia Preço da Ata.
- $\checkmark$  Permite o lancamento no sistema de todas as alterações de preços ocorridas durante a vigência da Ata de Registro de Preços. Esta renegociação é feita exclusivamente pelo órgão gerenciado da compra.

#### Passos:

- Acessar rede SERPRO;
- Informar CPF e senha.

#### Importante Saber:

- Em todas as telas do Sistema SIASG, existem teclas de ajuda, a saber:
	- PF1 Esclarece as dúvidas do usuário em todas as opções;
	- PF3 Permite a saída da transação. Os dados que não estiverem confirmados não serão gravados;
	- PF7 Permite retornar uma tela;
	- PF8 Permite avançar uma tela;
	- PF12 Retorna à tela anterior, sem perda dos dados lançados no sistema;
- TESTECONF Teste de configuração: Permite ao usuário verificar se o teclado do equipamento está configurado para acentuação. Este procedimento visa atender as exigências da Imprensa Nacional para publicação de matérias no Diário Oficial da União.

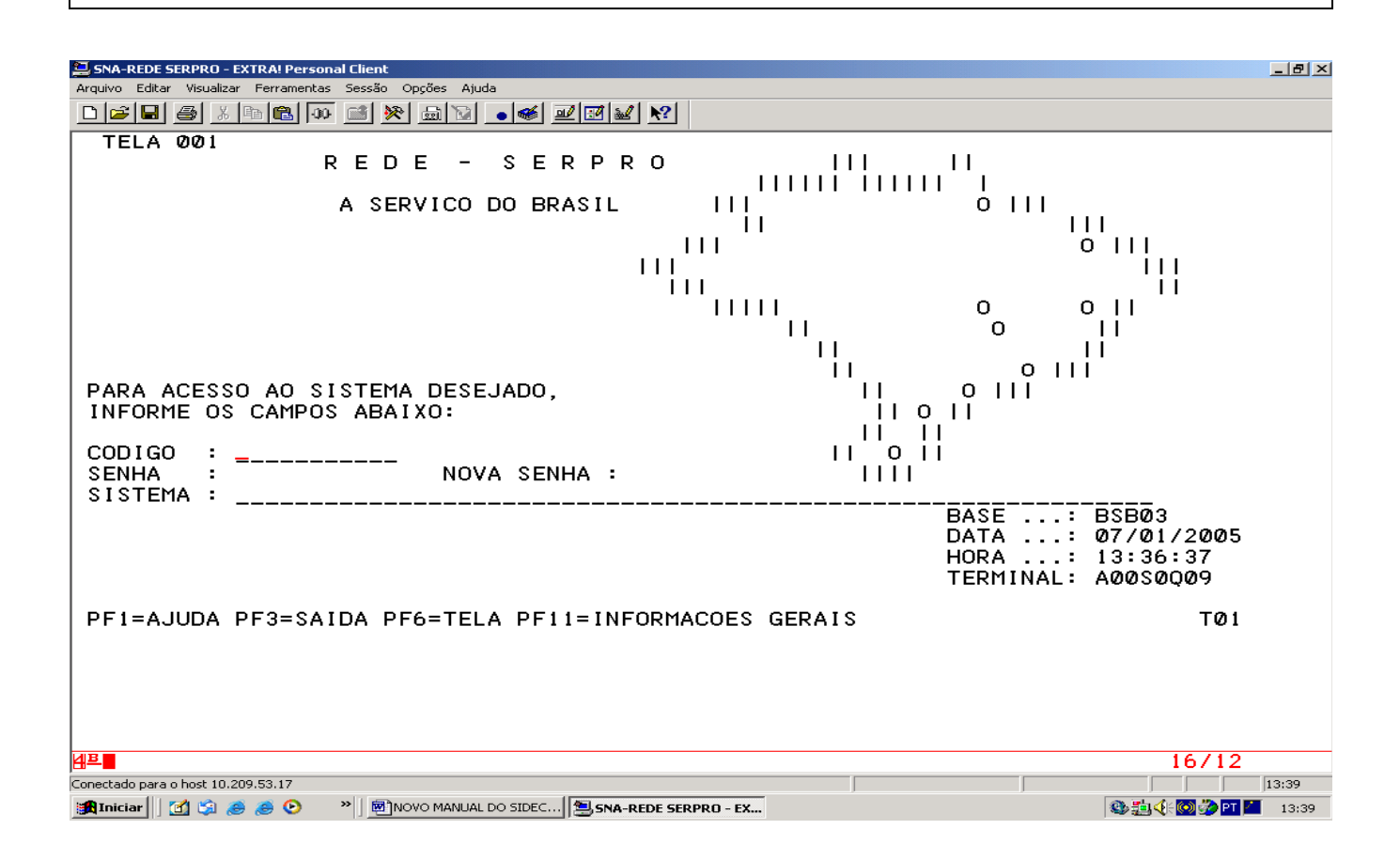

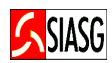

## 4 ATA DO SISTEMA DE REGISTRO DE PREÇO - SRP

## 4.1 INCLUI ATA

#### Passos:

• SIASG > SISRP > ATA > IALATA – Inclui/Altera Ata.

#### Preencher Campos:

- UASG;
- Modalidade da licitação e número da licitação;
- Data da assinatura da Ata;
- Data de início da vigência da Ata;
- Número do item;
- CNPJ/CPF do vencedor:
- Quantidade, preço unitário e marca;
- Confirmar a transação.

#### Importante Saber:

**Aniciar || 11 G & & O** 

- SISTEMA DE REGISTRO DE PRECOS Conjunto de procedimentos para registro formal de preços relativos à prestação de serviços e aquisição de bens, para contratações futuras;
- ATA DE REGISTRO DE PREÇOS Documento vinculativo, obrigacional, com característica de compromisso para futura contratação, onde se registram preços, fornecedores, órgãos participantes e condições a serem praticadas, conforme as disposições contidas no instrumento convocatório e propostas apresentadas;
- ÓRGÃO GERENCIADOR Órgão ou entidade da Administração Pública responsável pela condução do conjunto de procedimentos do certame para registro de preços e gerenciamento da Ata de Registro de Preços dele decorrente;
- ÓRGÃO PARTICIPANTE Órgão ou entidade que participa dos procedimentos inicias do SRP e integra a Ata de Registro de Preços;

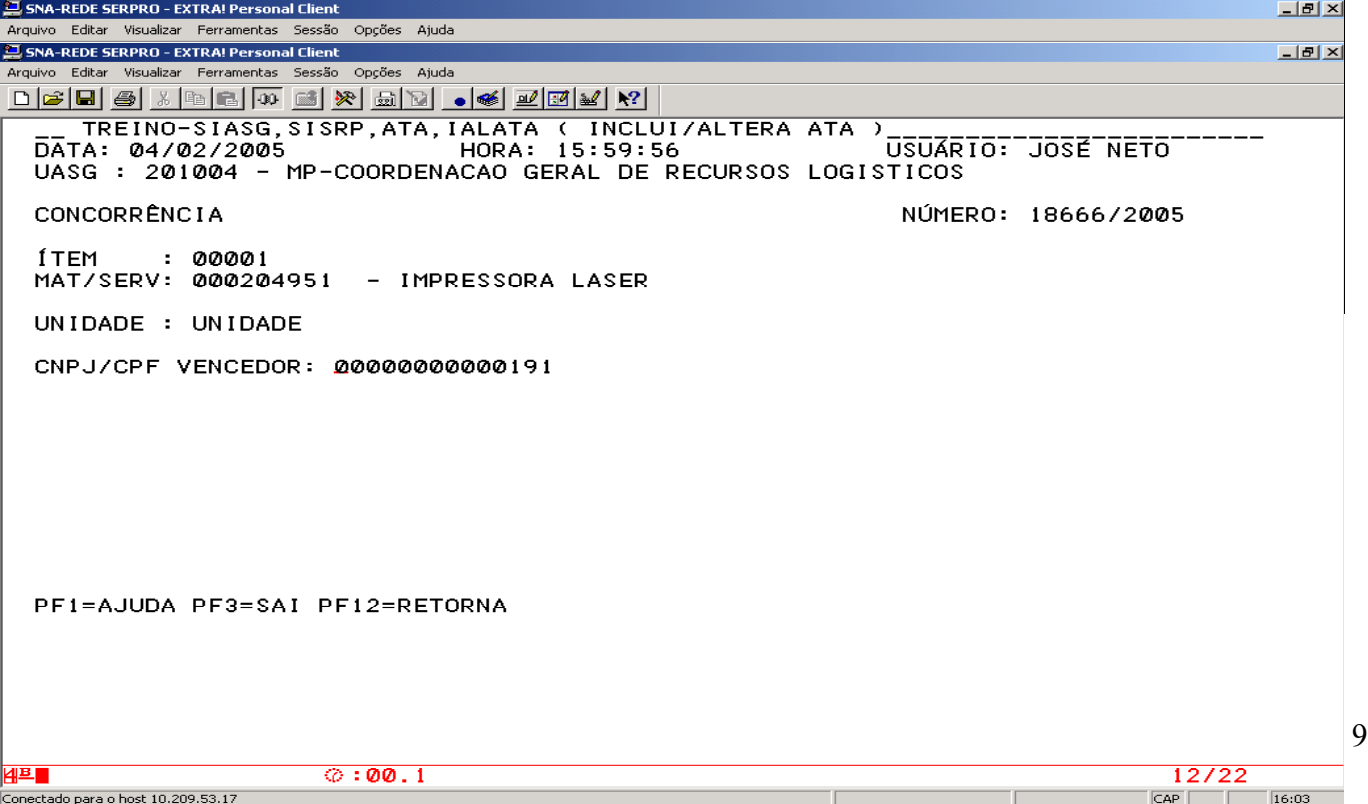

» || 圖] 12 ATA DO SISTEMA DE ... || **15 SNA-REDE SERPRO - EX...** 

**五多生学的日要由 16:03** 

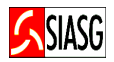

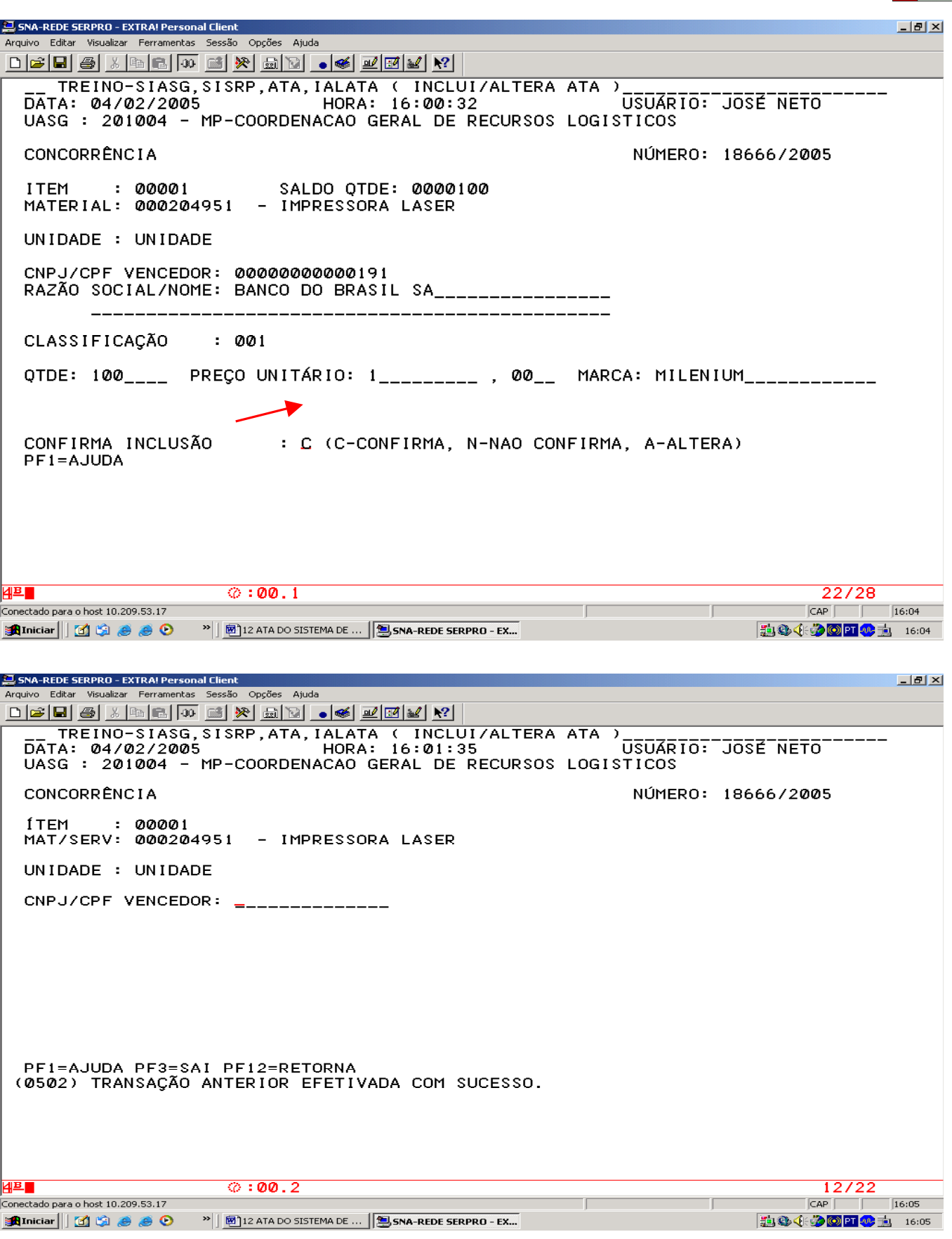

## 4.2 CONSULTA ATA

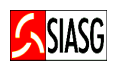

#### Passos:

• SIASG > SISRP > ATA > CONATA – Consulta Ata.

#### Informar:

- UASG, Modalidade da licitação;
- Assinalar com "X" o item a ser consultado.

#### Importante Saber:

• Ao utilizar esta funcionalidade o usuário tem a oportunidade de verificar a situação da Ata do Registro de Preço.

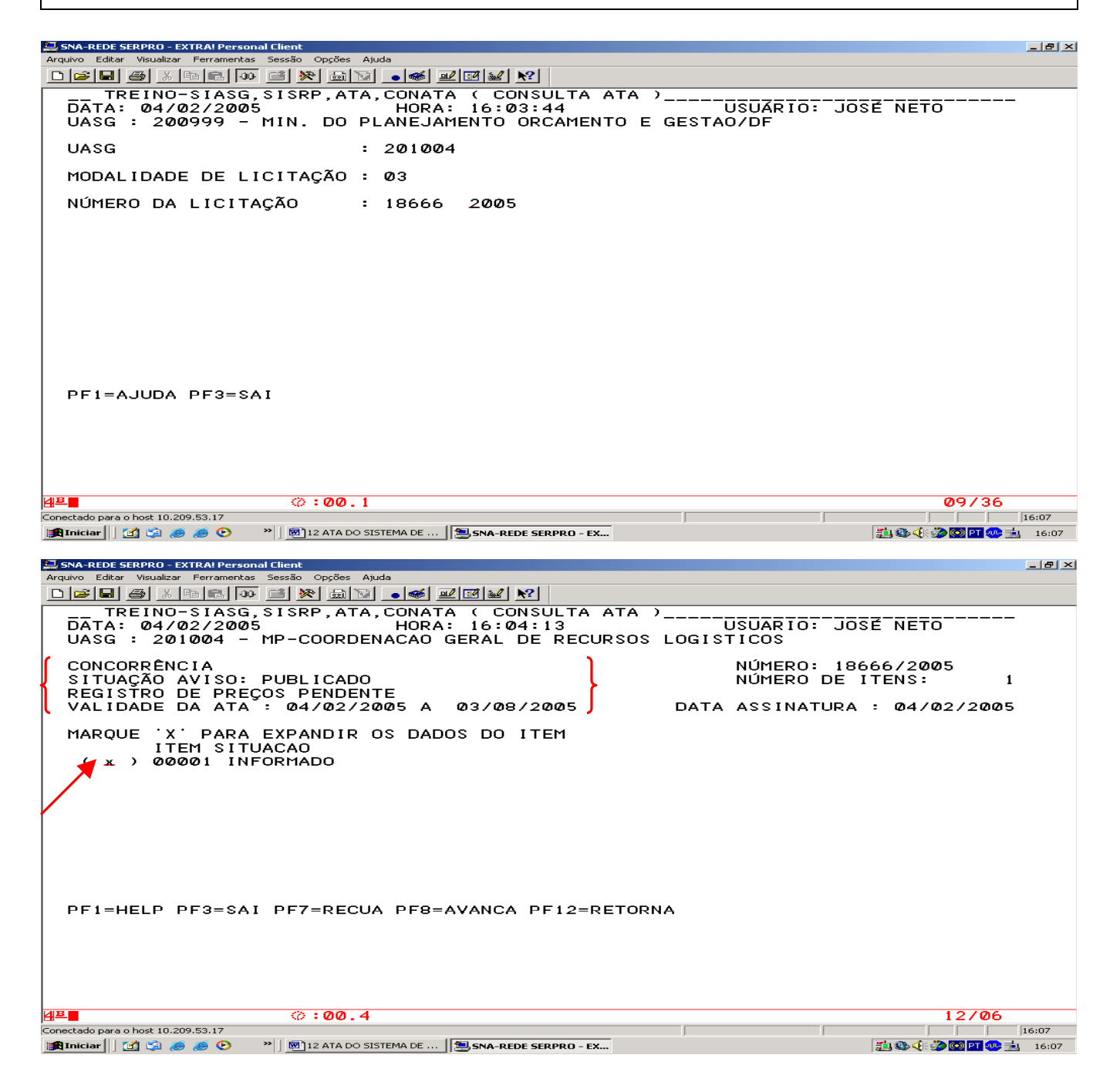

## 4.3 CANCELA/REATIVA ATA

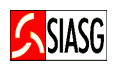

#### Passos:

• SIASG > SISRP > ATA > CANREITATA – Cancela/Reativa Item da Ata.

#### Informar:

- UASG, Modalidade da licitação;
- Número do item.

#### Importante Saber:

• Caso o usuário encerre o Registro de Preços de um item que esteja cancelado, este não pode ser reativado.

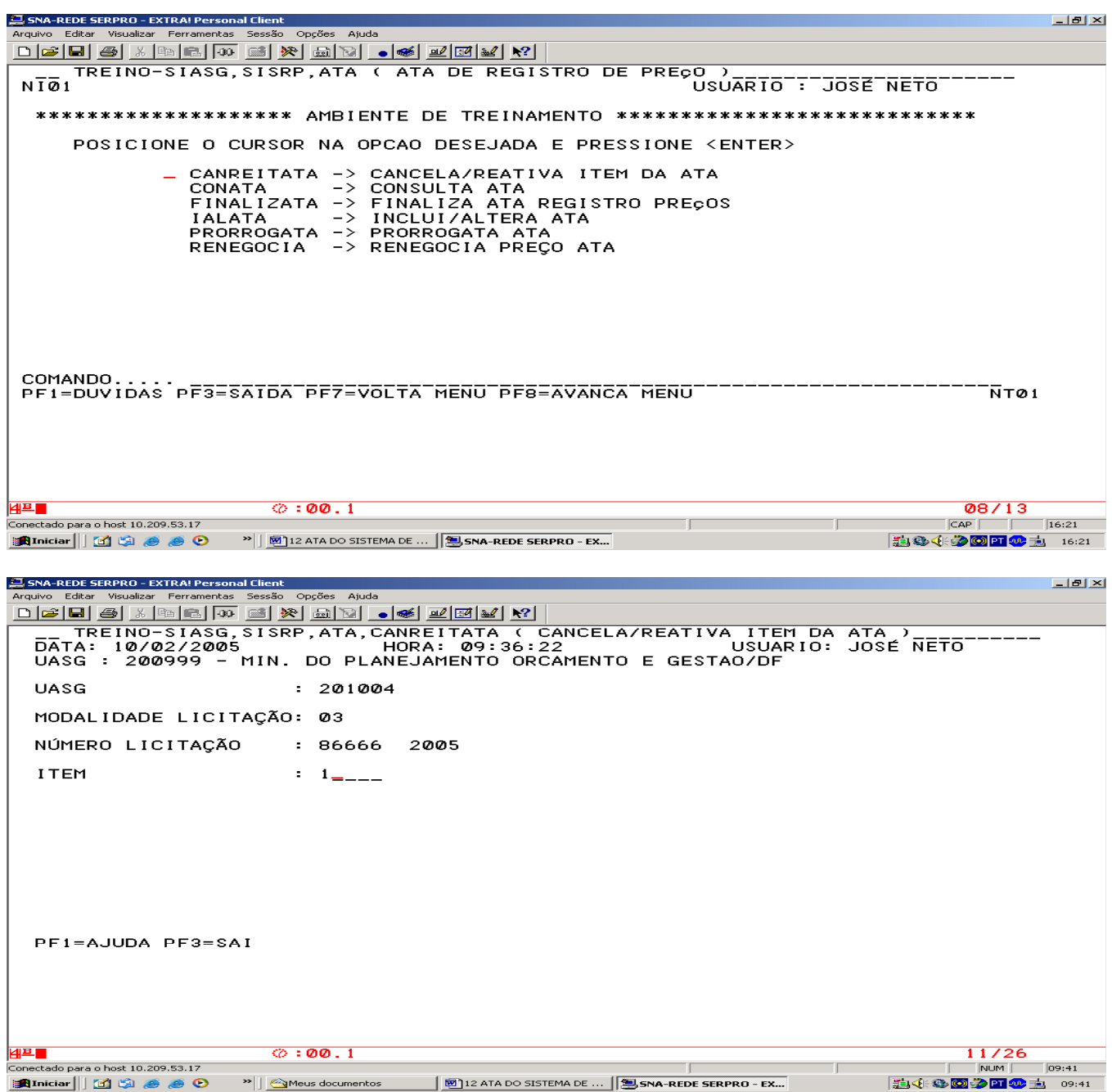

## 4.4 FINALIZA ATA

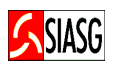

#### Passos:

• SIASG > SISRP > ATA > FINALIZATA – Finaliza Ata de Registro de Preço.

#### Informar:

- UASG, Modalidade da licitação;
- Número do item;
- Confirmar a transação.

#### Importante Saber:

• Ao encerrar a transação de Registro de Preços, os dados referentes à Ata não podem ser mais alterados.

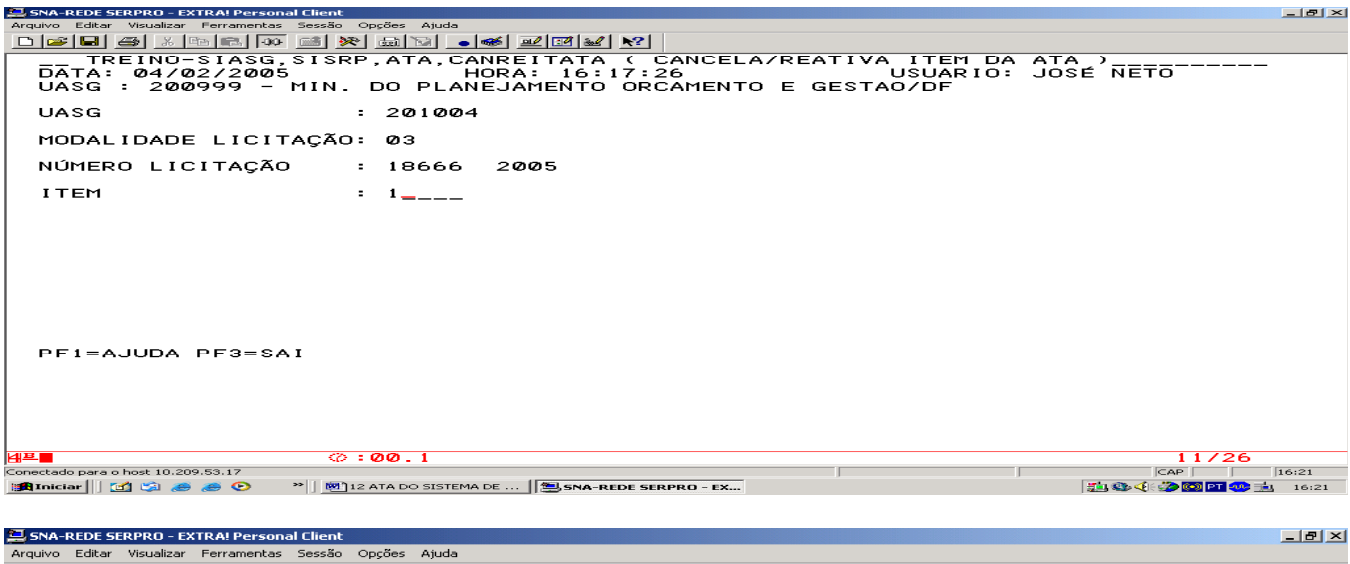

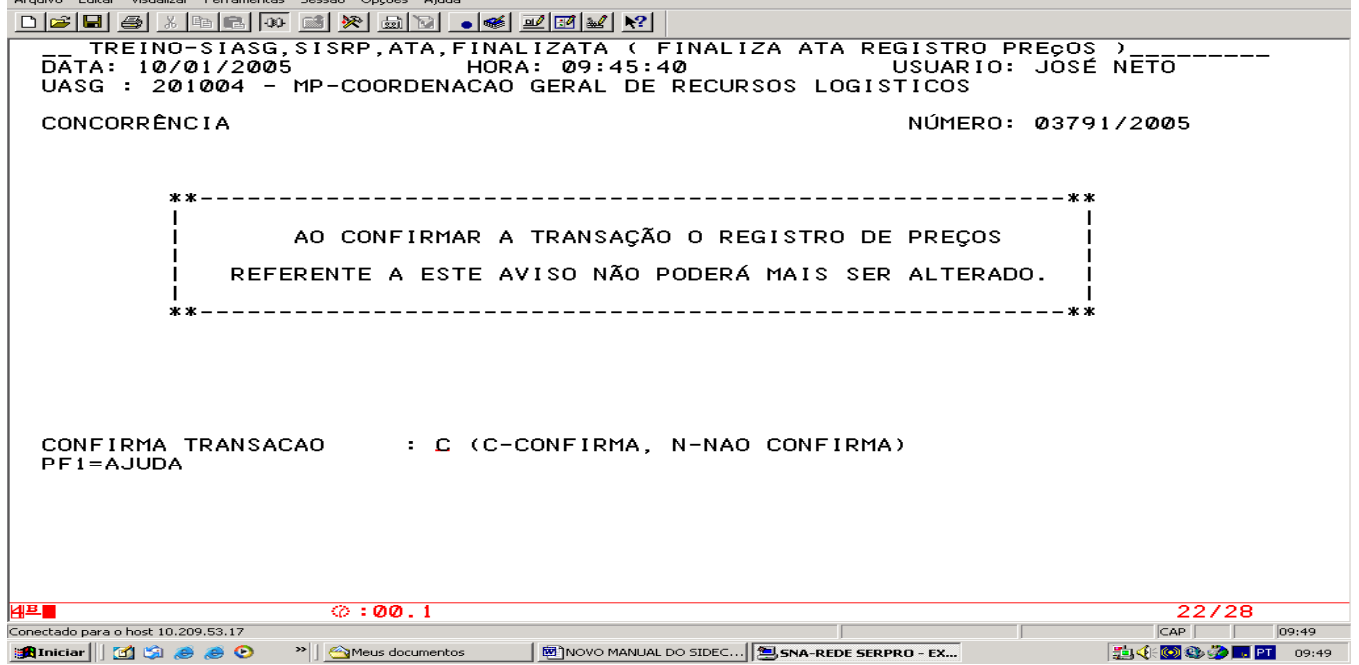

## 4.5 PRORROGA ATA

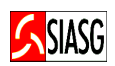

#### Passos:

• SIASG > SISRP > ATA > PRORROGATA – Prorroga Ata de Registro de Preço.

#### Informar:

- UASG, modalidade e número da licitação;
- A nova data de vigência da Ata;
- Confirmar a transação.

#### Importante Saber:

- Esta funcionalidade permite prorrogar a data de vigência da Ata de Registro de Preços;
- Ao confirmar a transação, na tela seguinte consta a mensagem: "TRANSAÇÃO ANTERIOR EFETIVADA COM SUCESSO".

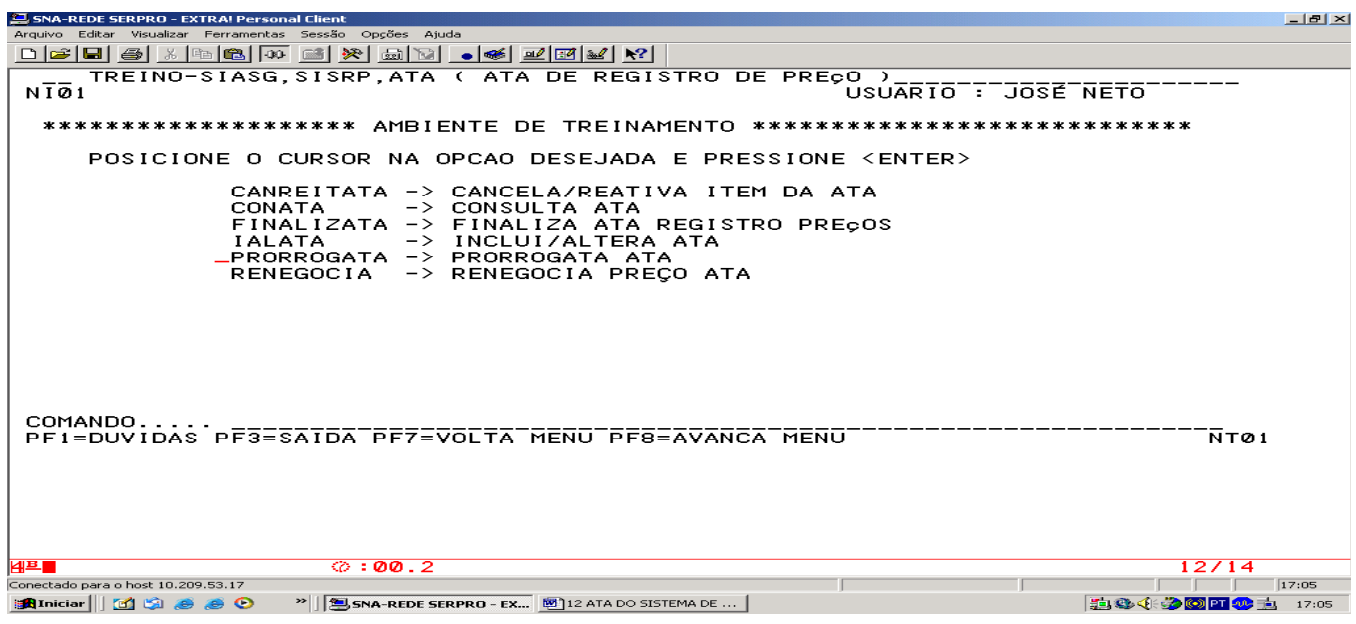

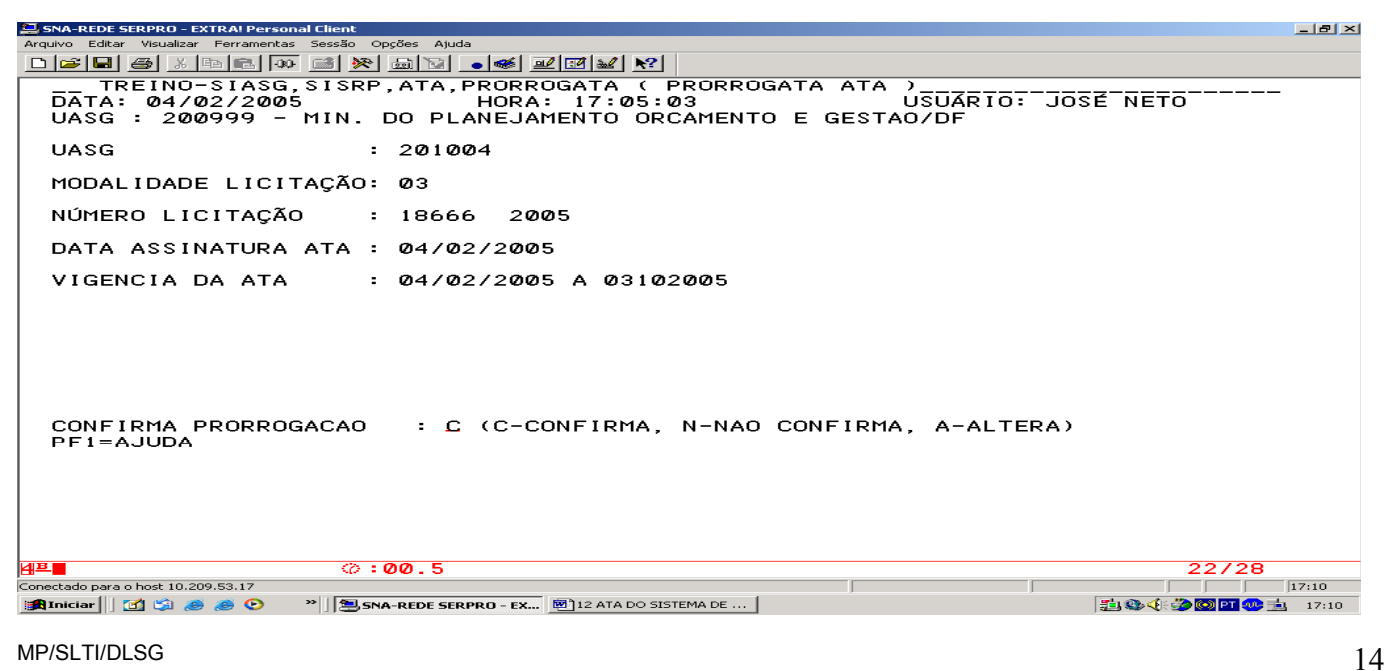

## 4.6 RENEGOCIA ATA

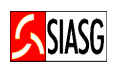

#### Passos:

• SIASG > SISRP > ATA > RENEGOCIA – Renegocia Preço da Ata.

#### Preencher Campos:

- UASG;
- Modalidade e número da licitação;
- Item a ser renegociado;
- CNPJ/CPF do vencedor;
- Valor negociado e confirmar a transação.

#### <mark>通 SNA-REDE SERPRO - EXTRA! Personal Client</mark><br>Arquivo Editar Visualizar Ferramentas Sessão Opções Ajuda  $-10x$  $\boxed{\textcolor{red}{\textbf{O}[\textbf{E}[\textbf{E}]\textbf{E}[\textbf{E}]\textbf{E}[\textbf{E}[\textbf{E}]\textbf{E}] \textbf{E}] \textbf{E}[\textbf{E}[\textbf{E}[\textbf{E}[\textbf{E}[\textbf{E}[\textbf{E}[\textbf{E}[\textbf{E}[\textbf{E}[\textbf{E}[\textbf{E}[\textbf{E}[\textbf{E}[\textbf{E}[\textbf{E}[\textbf{E}[\textbf{E}[\textbf{E}[\textbf{E}[\textbf{E}[\textbf{E}[\textbf{E}[\textbf{E}[\textbf{E}[\text$  $\frac{1}{D A T A}$ , TREINO-SIASG, SISRP, ATA, RENEGOCIA (RENEGOCIA PREÇO ATA)<br>DATA: 04/02/2005 HORA: 16:43:03 USUARIO: JOSÉ NETO<br>UASG : 200999 - MP-COORDENACAO GERAL DE RECURSOS LOGISTICOS  $: 201004$ UASG MODALIDADE DE LICITACAO : 03 - CONCORRÊNCIA NÚMERO DA LICITACAO 2005  $: 18666$ **fTEM**  $: 00001$ CNPJ/CPF DO VENCEDOR  $: 000000000000191$ QUANTIDADE : 0000100 VALOR UNITÁRIO  $: 0000000000001$ , 0001 CONFIRMA INCLUSAO : C (C-CONFIRMA, N-NAO CONFIRMA, A-ALTERA) PF1=AJUDA **4旦**  $@:00.1$ 22/28 Conectado para o bost 10.209.53.17  $FAP$  $\frac{16:47}{ }$ T. T **DOCTO** 16:47

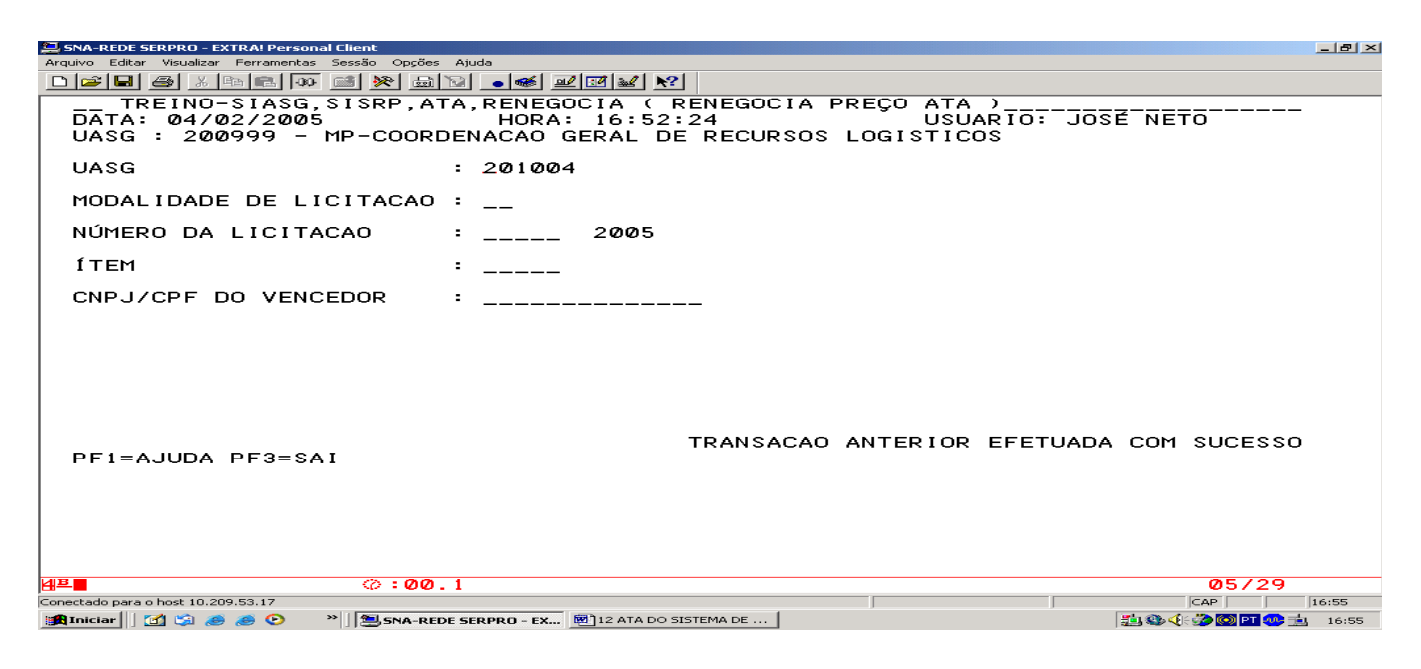

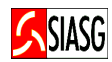

## 5 LEGISLAÇÃO

## $\checkmark$  LEI N.º 8.666, DE 21 DE JUNHO DE 1993.

Regulamenta o art. 37, inciso XXI, da Constituição Federal, institui normas para licitações e contratos da Administração Pública e dá outras providências.

## $\checkmark$  DECRETO N.º 3.931, DE 19 DE SETEMBRO DE 2001.

Regulamenta o Sistema de Registro de Preços previsto no art. 15 da Lei n.º 8.666, de 21 de junho de 1993, e dá outras providências.

### $\checkmark$  DECRETO N.º 4.342, DE 23 DE AGOSTO DE 2002.

Altera dispositivos do Decreto n. 3931, de 19 de setembro de 2001, que regulamenta o Sistema de Registro de Preços previsto no art. 15 da Lei n.º 8.666, de 21 de junho de 1993, e dá outras providências.